# 107 年各類災害潛勢圖資製作教學講義 (簡易疏散避難地圖製作) 宜蘭縣災害防救深耕第三期計畫

執行單位:銘傳大學 國土減災規劃設計研究中心

### 主講者:趙俊彥 專案經理

## 目錄

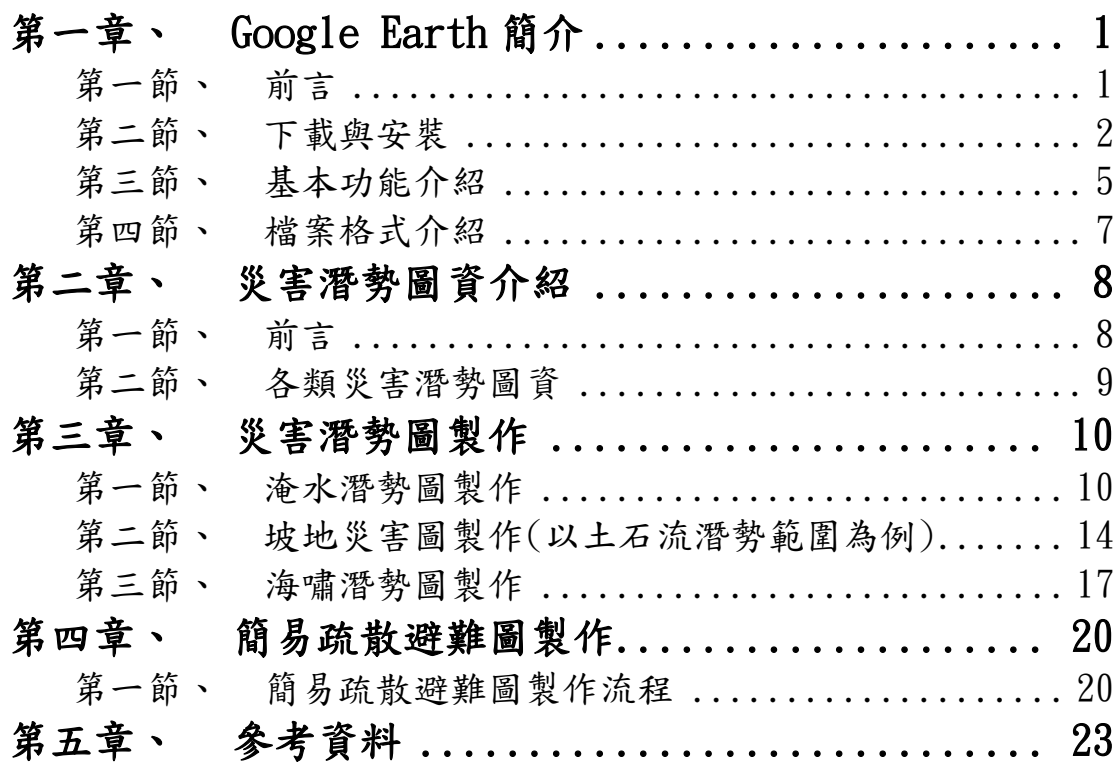

## <span id="page-2-0"></span>第一章、 Google Earth 簡介

#### <span id="page-2-1"></span>第一節、 前言

Google 地球(英語:Google Earth)是一款 Google 公司開發的虛擬地球儀 軟體, 它把衛星相片、航空照相和 GIS 布置在一個地球的三維模型上,支援多 種作業系統平台。

Google 地球使用了公共領域的圖片、受許可的航空照相圖片、KeyHole 間諜 衛星的圖片和很多其他衛星所拍攝的城鎮相片。甚至連 Google 地圖沒有提供的 圖片都有。分為免費版與專業版兩種。

本次潛勢圖資製作將會使用 Google 地球專業版,Google Earth Pro 針對商 用的付費專業版,功能強於 Google Earth Plus。該版本支援外掛程式功能,2015 年 6 月起已免費向公眾開放。

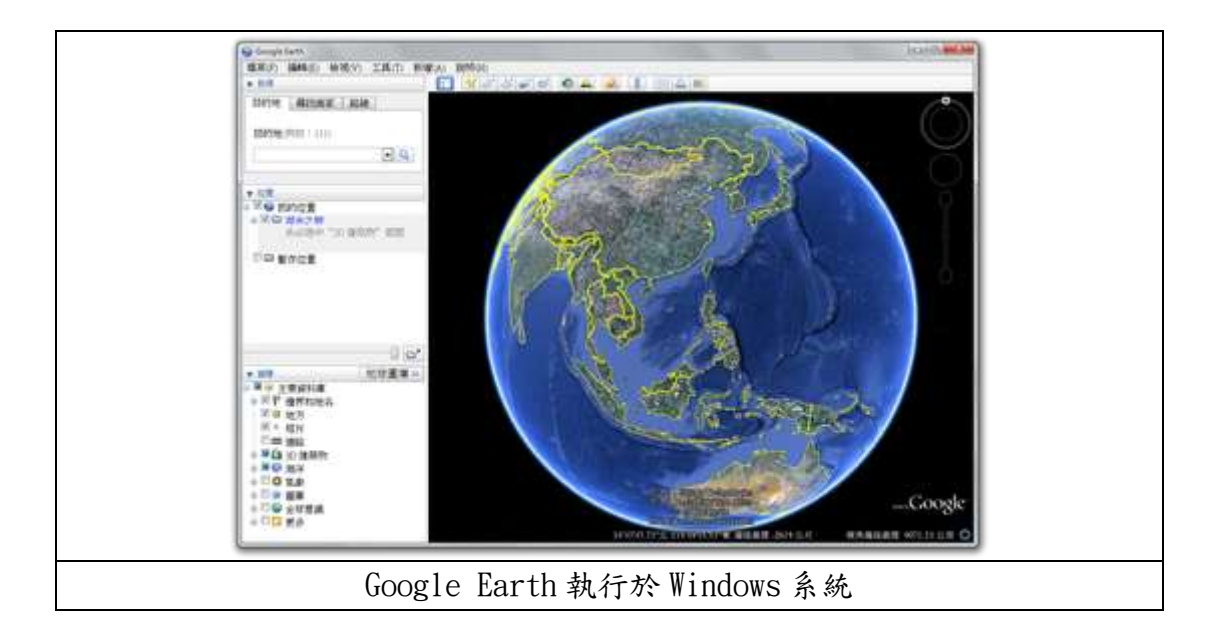

## <span id="page-3-0"></span>第二節、 下載與安裝

一、Google Earth Pro 官網下載軟體

至官網網頁[\(https://www.google.com/intl/zh-TW/earth/desktop/\)](https://www.google.com/intl/zh-TW/earth/desktop/)點擊 下載按鈕,並依網頁提示步驟進行。

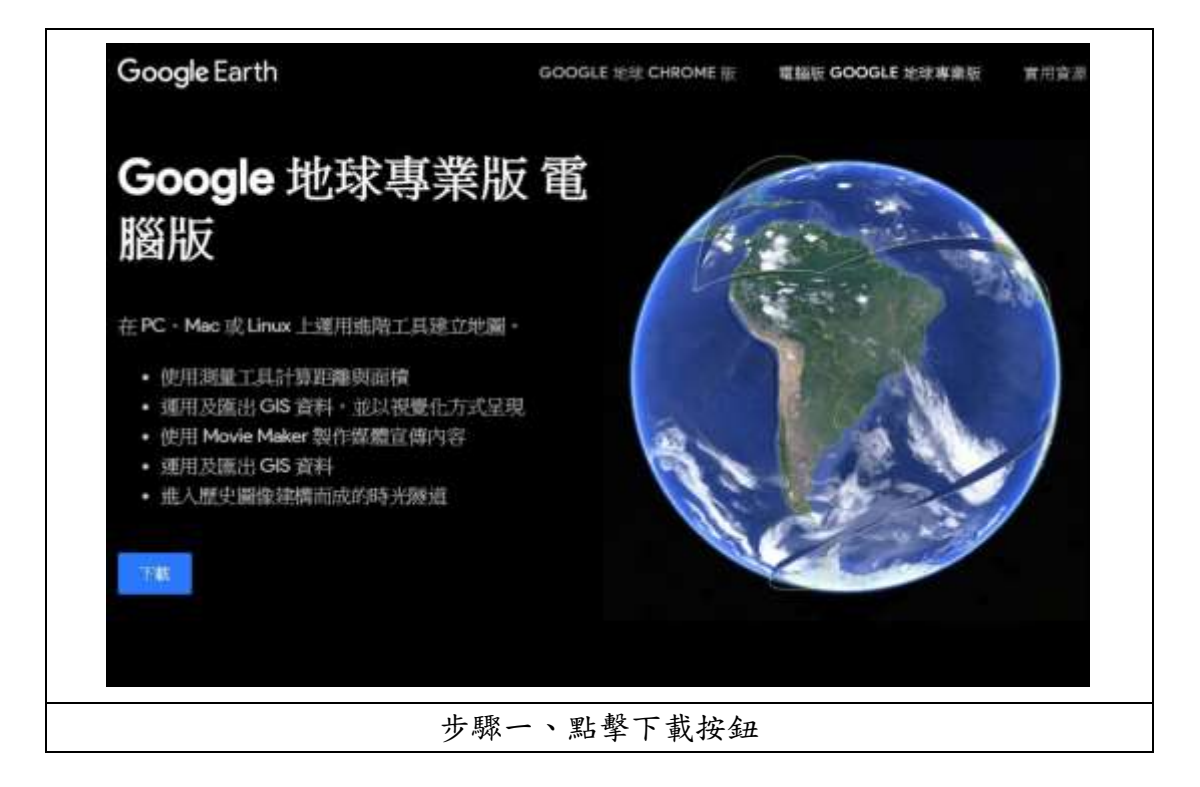

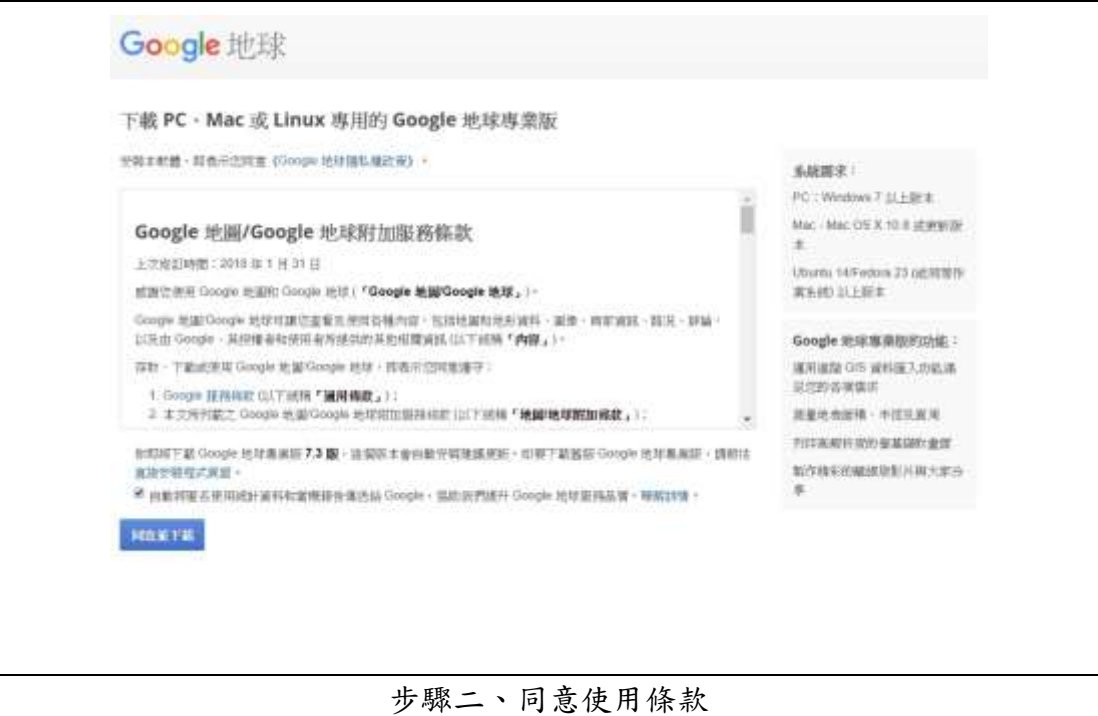

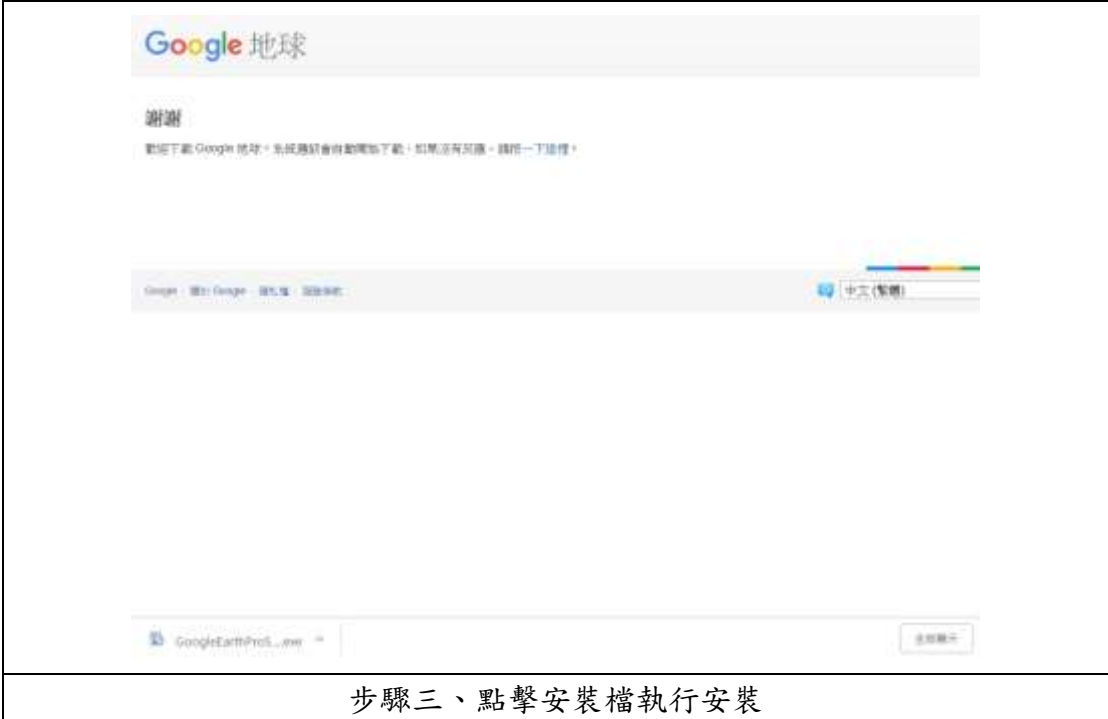

二、安裝與執行

安裝與執行 Google Earth Pro 需在有網路的環境下運行。

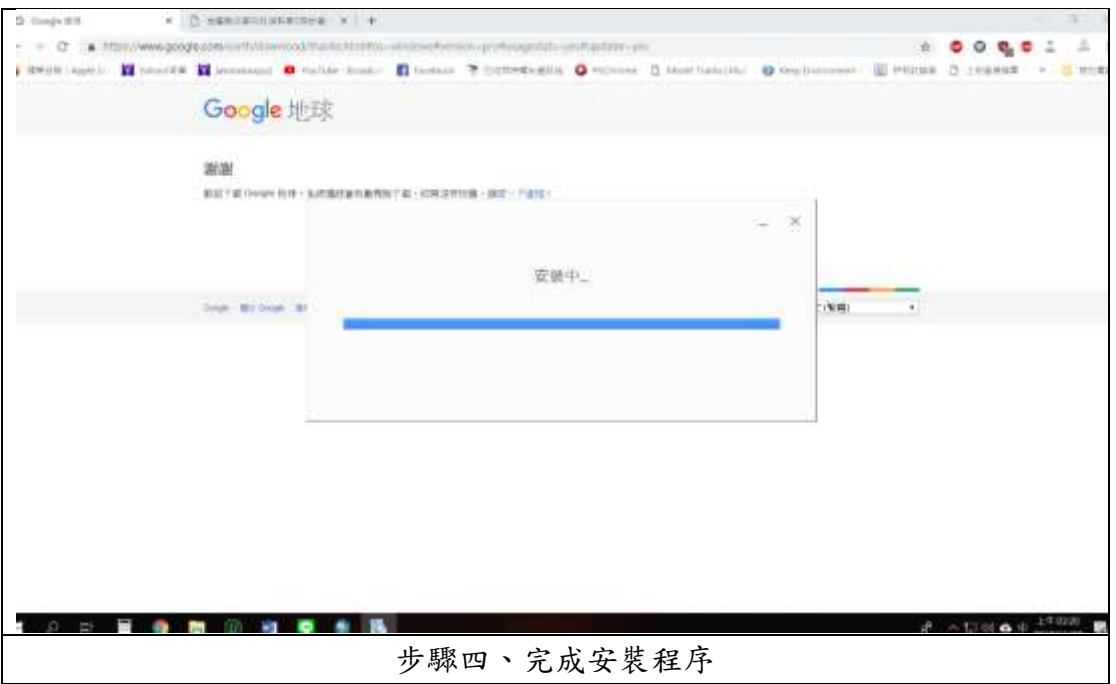

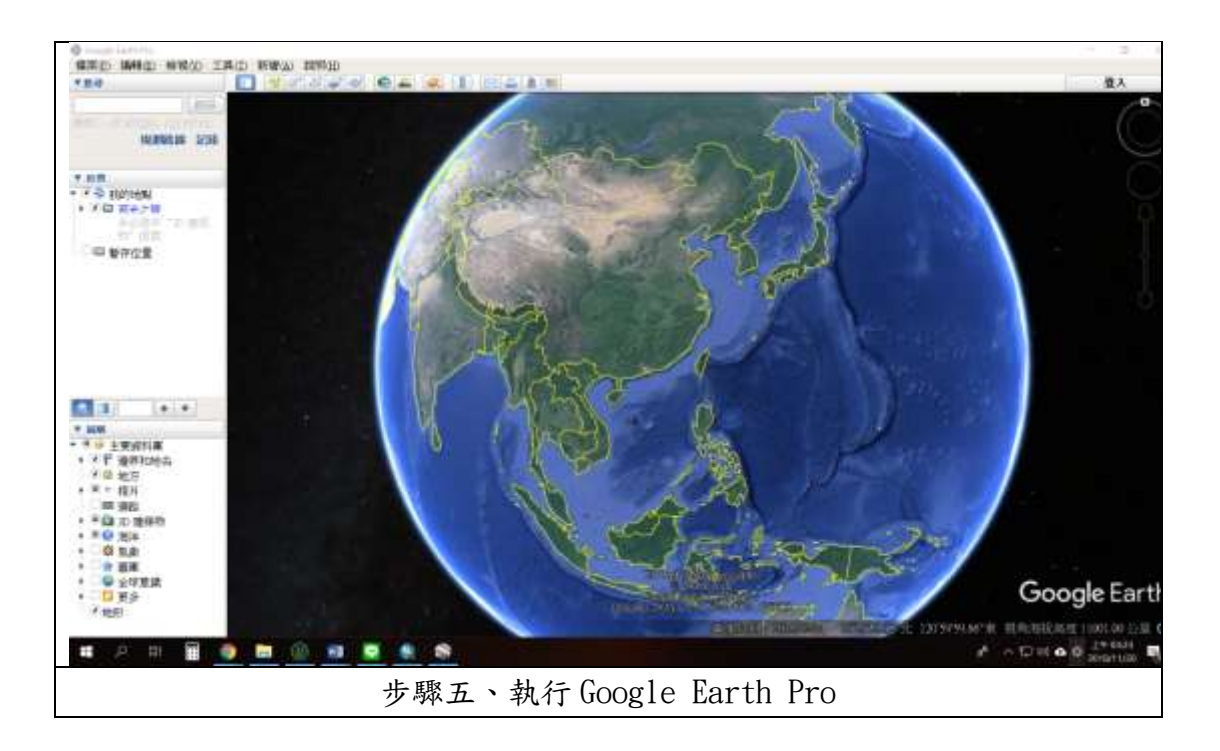

### <span id="page-6-0"></span>第三節、 基本功能介紹

製作災害潛勢圖所使用之功能區為"位置"、"圖層"及"工具列",以下 進行分區介紹。

一、"位置"工作區

所有外部匯入之檔案均會於此工作區顯示,並可進行顯示開關、內容編輯等 操作。

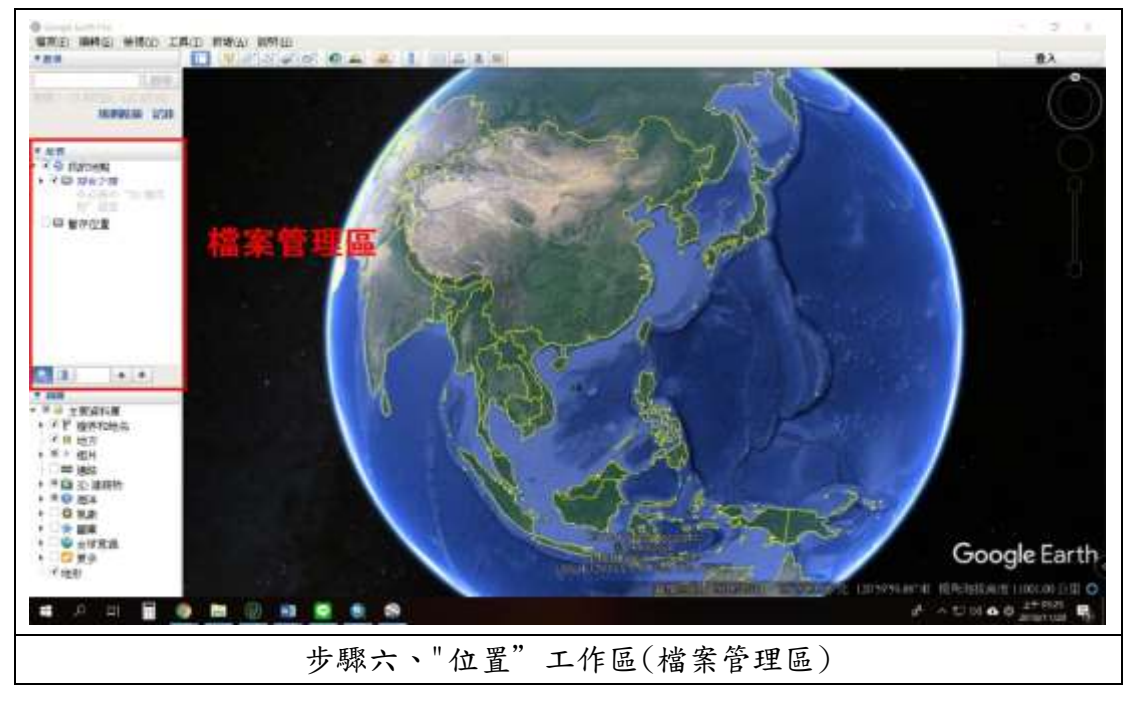

#### 二、"圖層"工作區

此工作區可進行 Google Earth Pro 內建圖層開關及選取等操作,如地名、 邊界、道路、河川水系及知名地標等,可讓操作者選擇底圖顯示之內容。

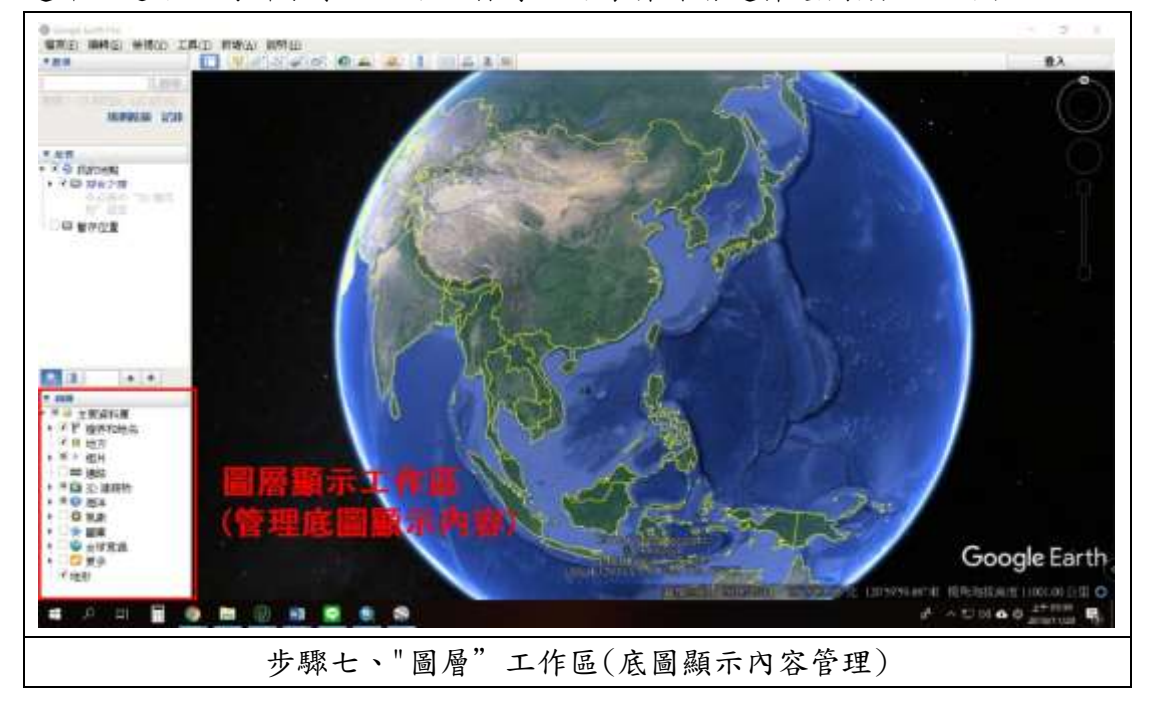

三、工具列

潛勢圖製作主要使用之工作區,製作使用之功能為"儲存圖片",可於此 功能進行圖面設計、擺放、顯示內容等操作,配合相對應之圖資檔案及可產出 各類災害潛勢圖。

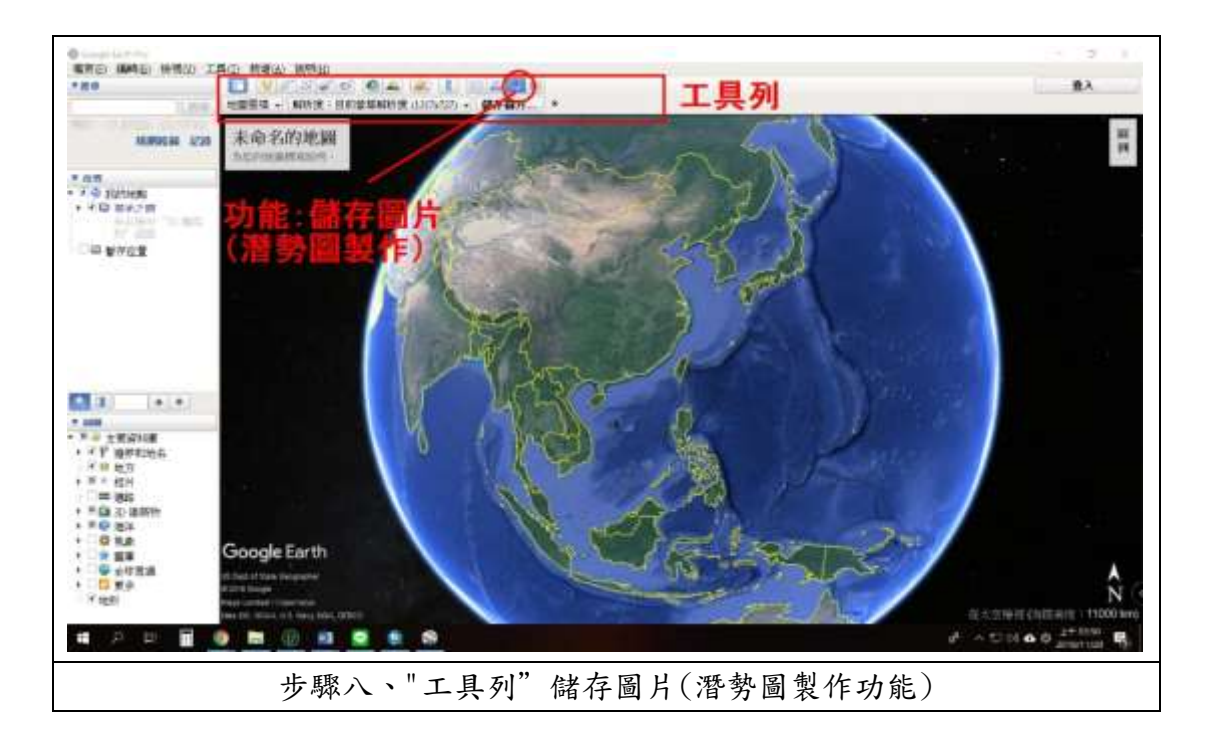

#### <span id="page-8-0"></span>第四節、 檔案格式介紹

一、KML、KMZ 檔

KML 全稱:Keyhole Markup Language, 由 Google (谷歌) 旗下的 Keyhole 公司發展並維護,用來表達地理標記。根據 KML 語言編寫的文件則為 KML 文件, 格式同樣採用的 XML 文件格式,應用於 Google 地球相關軟體中(Google Earth, Google Map, Google Maps for mobile...),用於顯示地理數據(包括點、線、 面、多邊形,多面體以及模型...)。而現在很多 GIS 相關企業也追隨 Google 開 始採用此種格式進行地理數據的交換。

由KML文件是種多功能的地理數據格式,在Google發展下,它可以將(link) 網頁、圖片、模型..等各種媒體檔案在 Google Earth 作完整的呈現。

KML 本身的檔案通常不會很大,但在於呈現 3 維模型或是在於補充其他相關 輔助資訊時,KML 仍有其侷限性,故除透過網路提供 KML 資訊外,尚可透過 KMZ 將其相關檔案包裝成一單檔進行交換,此外可透過 ZIP 解壓縮去檢視其檔案內容 結構,且與原 KML 有10:1之壓縮比,故有人視為其為 KML 壓縮檔,但根據其資 料含意與結構比較類似於 KML 資料包裝檔。

二、Shp 檔案

ESRI Shapefile(shp),或簡稱 shapefile,是美國環境系統研究所公司(ESRI) 開發的一種空間資料開放格式。目前,該檔案格式已經成為了地理資訊軟體界的 一個開放標準,這表明 ESRI 公司在全球的地理資訊系統市場的重要性。 Shapefile 也是一種重要的交換格式,它能夠在 ESRI 與其他公司的產品之間進 行資料互操作。

Shapefile 檔案用於描述幾何體物件:點,折線與多邊形。例如,Shapefile 檔案可以儲存井、河流、湖泊等空間物件的幾何位置。除了幾何位置,shp 檔案 也可以儲存這些空間物件的屬性,例如一條河流的名字,一個城市的溫度等等

7

## <span id="page-9-0"></span>第二章、 災害潛勢圖資介紹

#### <span id="page-9-1"></span>第一節、 前言

災害潛勢地圖圖資包含「災害潛勢數值資料」及「災害潛勢地圖籍」,今(107 年),災害潛勢圖資持續更新,更新部分包括一、災害潛勢數值資料:數值資料 為繪圖的基本資料,因受限於圖面展示空間有限,其詳細資料則放在數值資料中。

「災害潛勢地圖」係載明可能發生災害之地區,或災害可能衝擊影響範圍的 地圖。該地圖還可依據特性加註各項資料,如雨量站、水位站、警戒雨量值、坡 地警戒值、土石流警戒值、淹水警戒值..等。另外,提醒地方政府防減災重點工 作還可標示社福機構、兒福機構、聚落等。「災害潛勢地區」表示依其潛勢製作 過程的假設或依據,較可能發生災害位置,因此有災害潛勢之地區,不一定每次 都會發生災害;「未有潛勢標示地區」可能是因為沒有保全對象、沒有模擬分析 或過去未曾有災害發生紀錄,但該區域仍可能在極端危害事件或是環境改變狀況 下而發生災害。

「災害潛勢地圖」是各種災害防救地圖的基本資料,透過災害潛勢地圖可以進 行減災整備規劃、收容場所區位適宜性分析、疏散避難路線規劃而衍生出各類 災害防救地圖,同時「災害潛勢地圖」亦可在災前加強整備工作、災害應變中 配合警戒值做為簡易預警作業等。使災害防救從業人員能熟悉跨災害領域的業 務操作與協調工作,做好資訊綜整的幕僚工作,協助各級指揮官進行災害應變 決策幕僚作業。

## <span id="page-10-0"></span>第二節、 各類災害潛勢圖資

本次提供之圖資可分為災害潛勢及防災資源兩大類,災害潛勢主要為坡地 災害潛勢、淹水災害潛勢等土壤液化潛勢等四種,防災資源則 包含各類防救災資源如醫療資源、警消單位、避難場所等

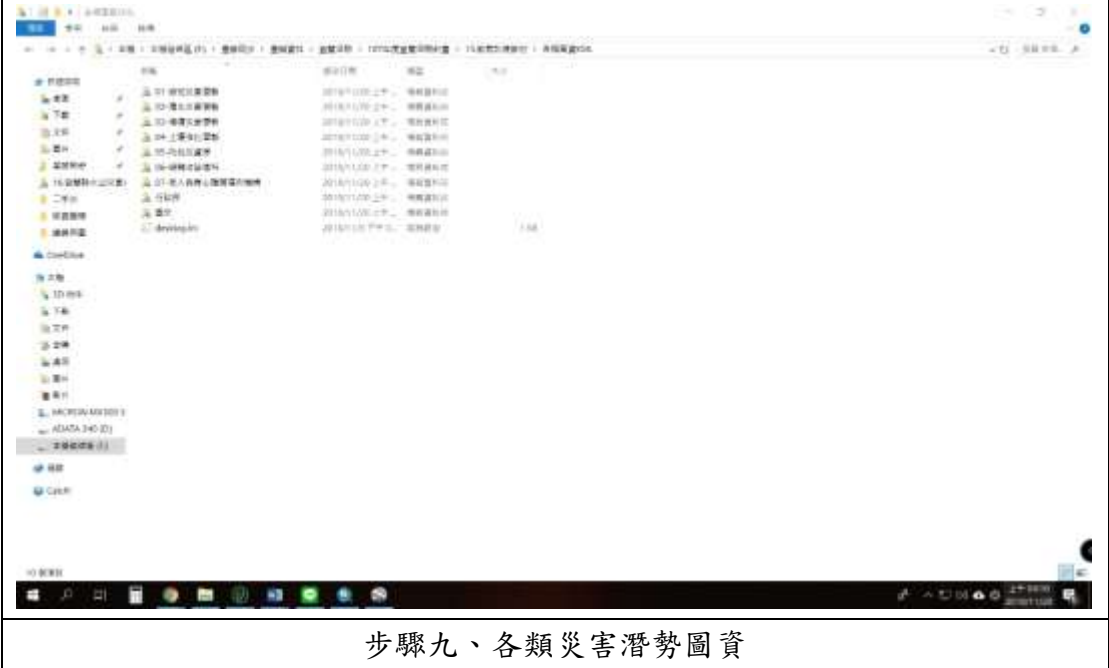

## <span id="page-11-0"></span>第三章、 災害潛勢圖製作

#### <span id="page-11-1"></span>第一節、 淹水潛勢圖製作

一、匯入淹水潛勢圖層(以 24 小時降雨量 350 毫米為例) 雙擊開啟"宜蘭縣 24 小時降雨 350 毫米淹水潛勢圖"。

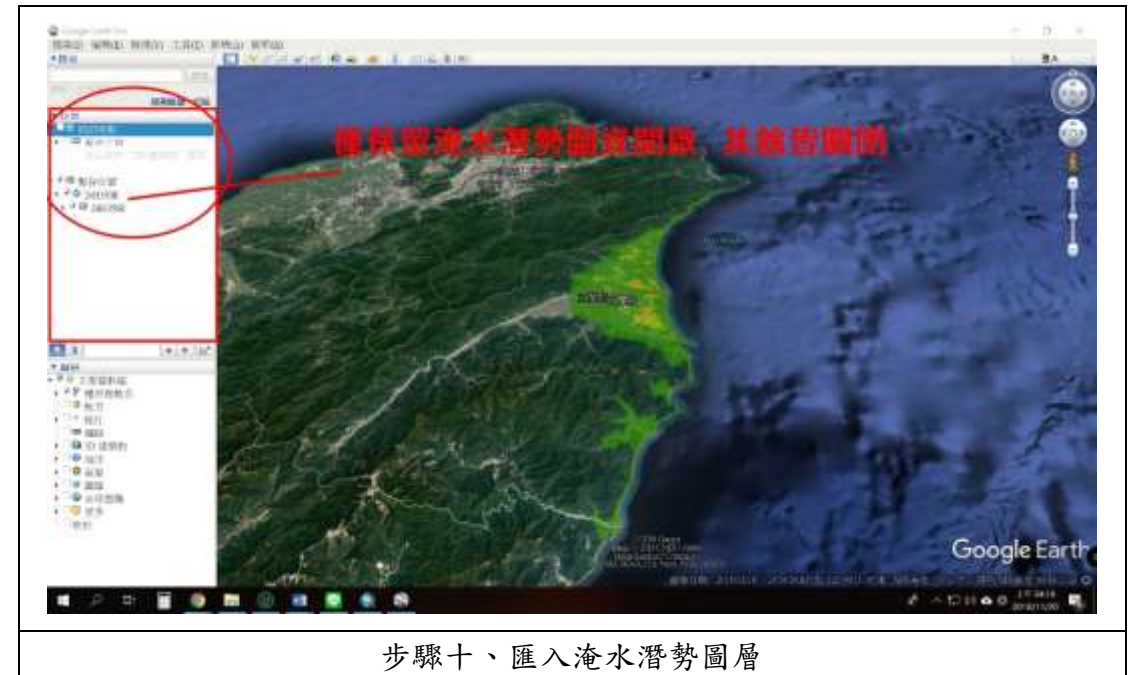

二、選擇顯示之底圖內容

關閉除"邊界和地名"外之所有圖層,點擊"邊界和地名"後關閉"邊界" 選項,僅保留地名。(此部分僅提供建議,可依實際需求對底圖顯示內容進行調 整,如開啟路名等,此次示範為求圖面整潔故僅開啟"地名")

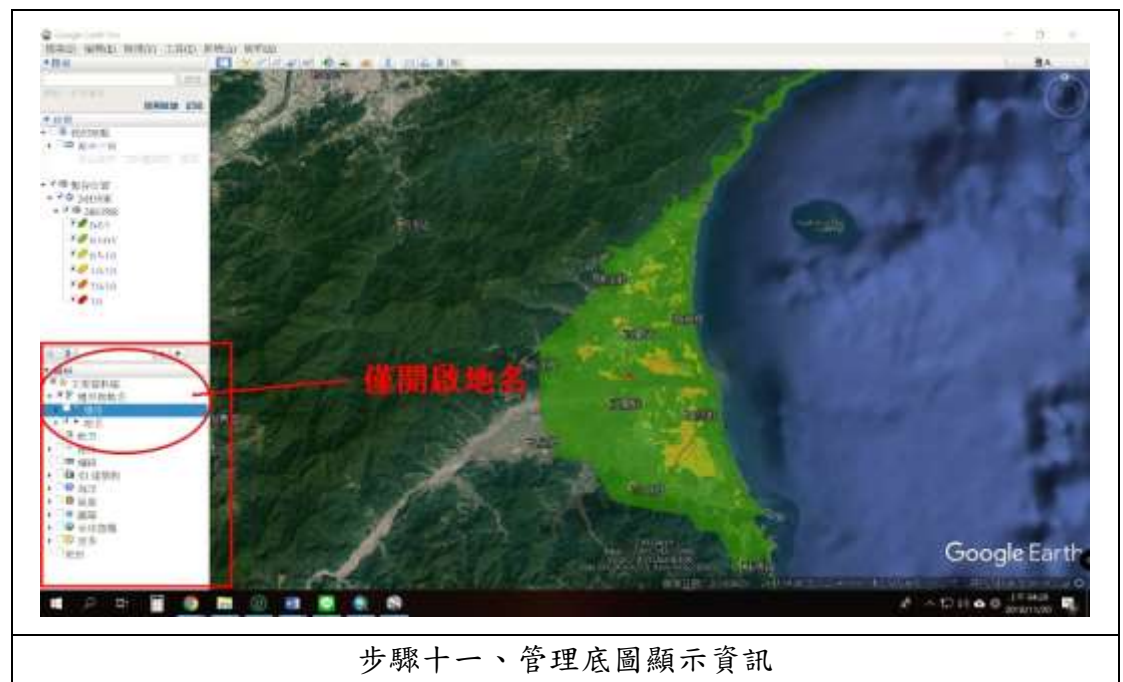

三、匯入行政界圖層(以三星鄉為範例)

雙擊開啟" 宜蘭縣鄉鎮行政界",後右鍵點擊選取內容,選取"樣式、色 彩",將寬度改為 0 後點擊確認,將 Gtown 資料夾點開,於三星鄉右鍵點擊並選 取內容,選取"樣式、色彩",將寬度改為3後點擊確認。(此段操作有關顏色、 線條寬度都可自由進行調整,可依整體圖面狀況進行改變)

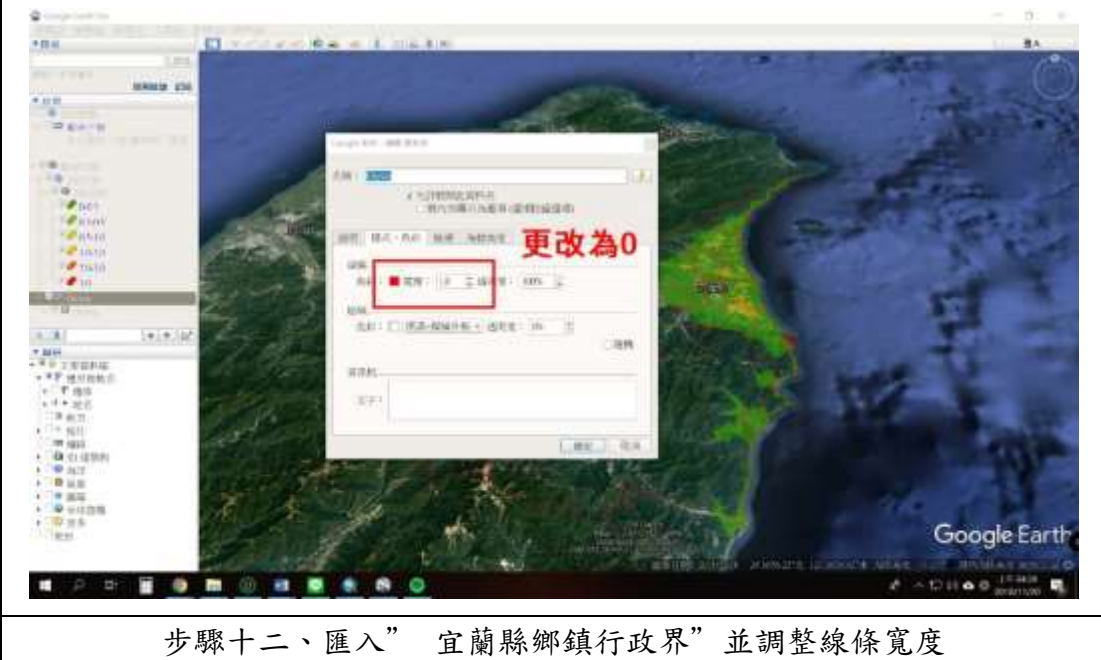

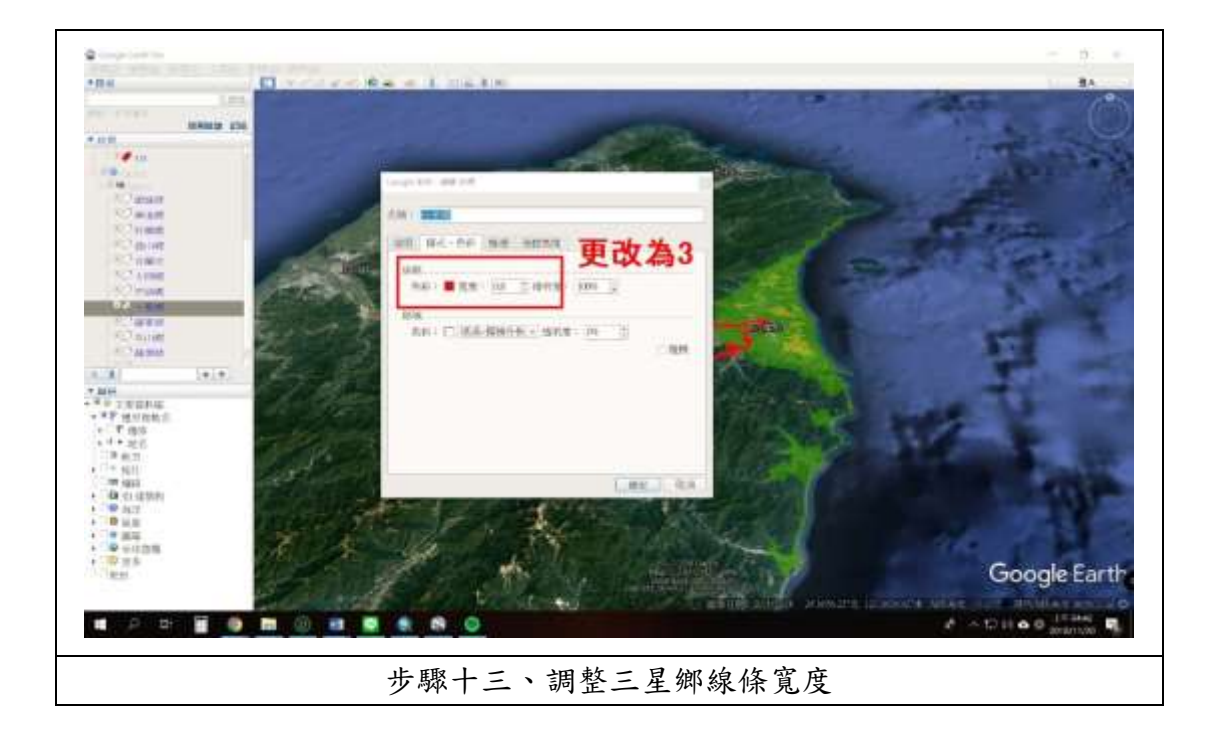

四、圖面調整與排版

使用工具列"儲存圖片"之功能,可於"未命名的地圖"更改圖名,於圖例 區進行圖例調整,本次示範將其改為"三星鄉 24 小時降雨量 350 毫米淹水潛勢 圖",圖例改為單位公尺,並將解析度設為 1980\*1080 後儲存圖片即完成製作。 (圖名、圖例、指北針等區塊都可以透過滑鼠拖曳進行位置變換,可依圖面狀況 進行調整)

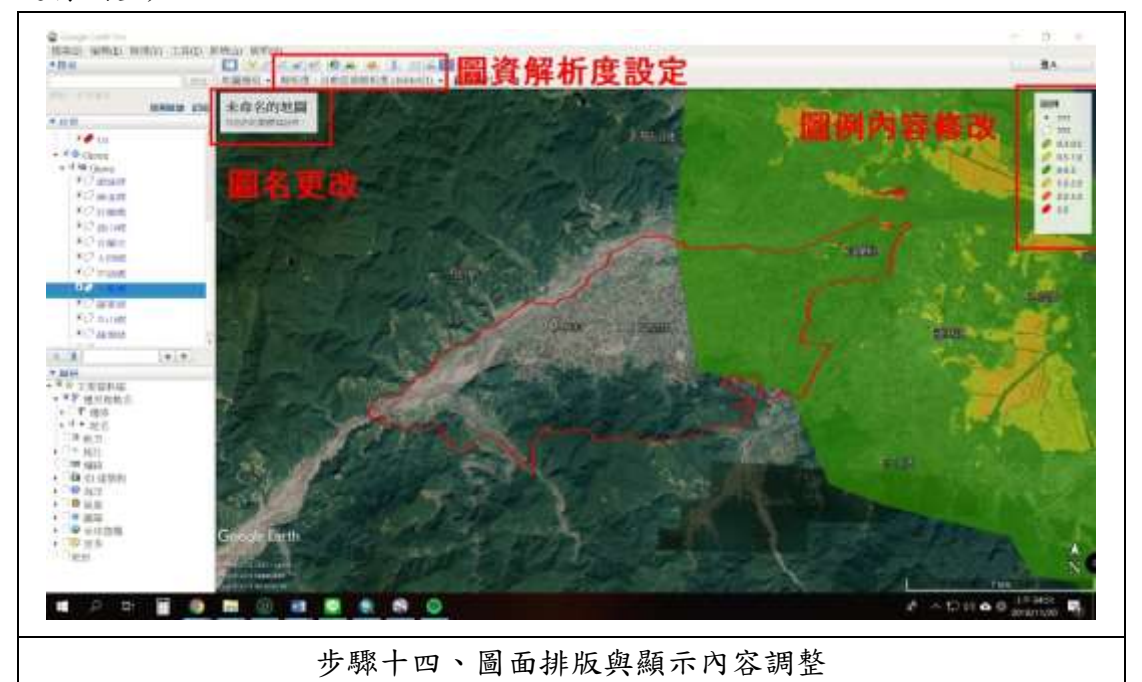

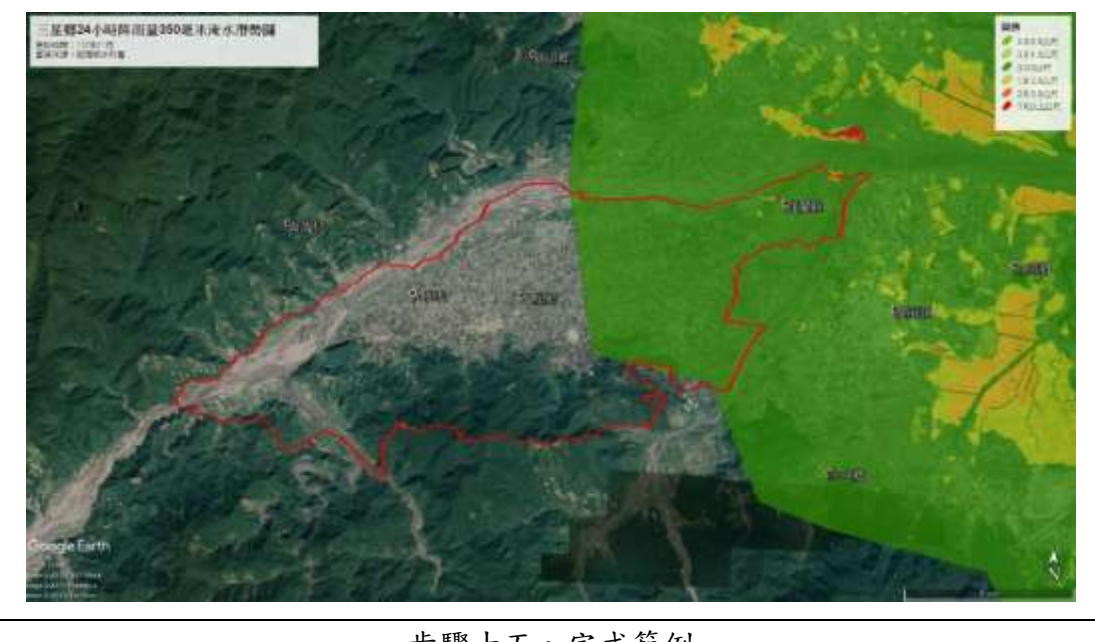

步驟十五、完成範例

五、進階內容製作

可匯入各類防救災資源圖資,如警消單位、鄉鎮市公所、避難場所等,進行 圖資套疊,可產出各類不同主題之圖資,此處匯入警消單位、鄉鎮市公所、避難 場所進行圖資製作示範。

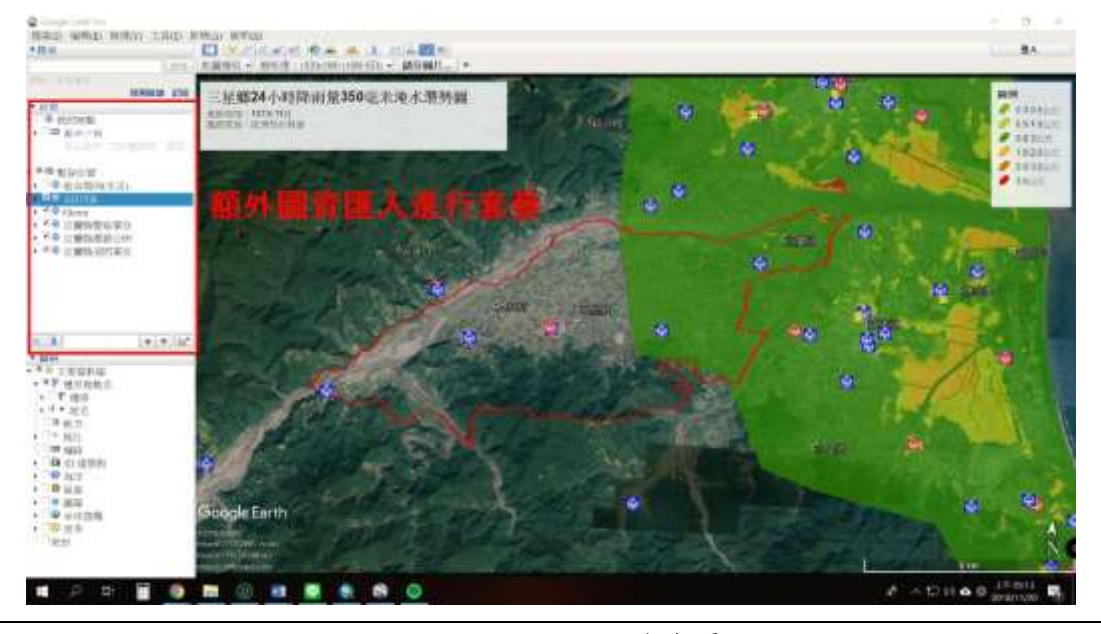

步驟十六、進行圖資套疊

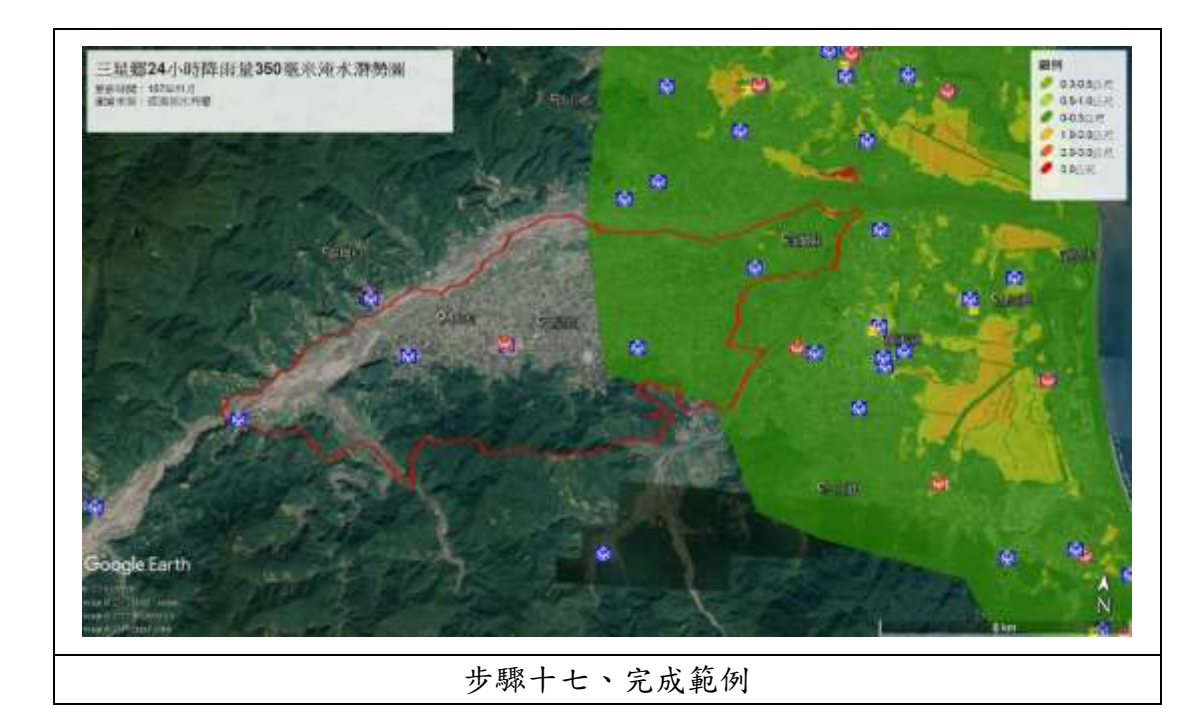

#### <span id="page-15-0"></span>第二節、 坡地災害圖製作(以土石流潛勢範圍為例)

一、匯入宜蘭縣土石流影響範圍及宜蘭縣土石流潛勢溪流圖層

將其餘圖資關閉,雙擊開啟"宜蘭縣土石流影響範圍"及" 宜蘭縣土石 流潛勢溪流"。

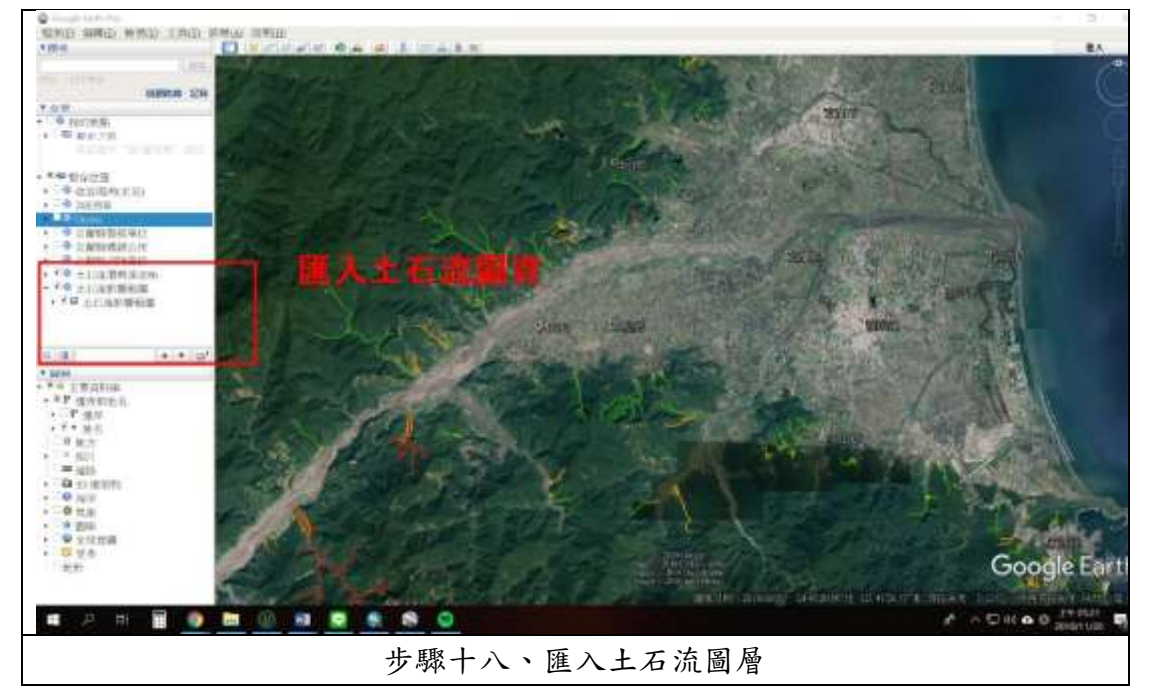

二、圖面調整與排版(以三星鄉為例)

使用工具列"儲存圖片"之功能,可於"未命名的地圖"更改圖名,於圖例 區進行圖例調整,本次示範將其改為"三星鄉土石流災害潛勢圖",圖例改為風 險等級與影響範圍,並將解析度設為 1980\*1080 後儲存圖片即完成製作。(圖名、 圖例、指北針等區塊都可以透過滑鼠拖曳進行位置變換,可依圖面狀況進行調整)

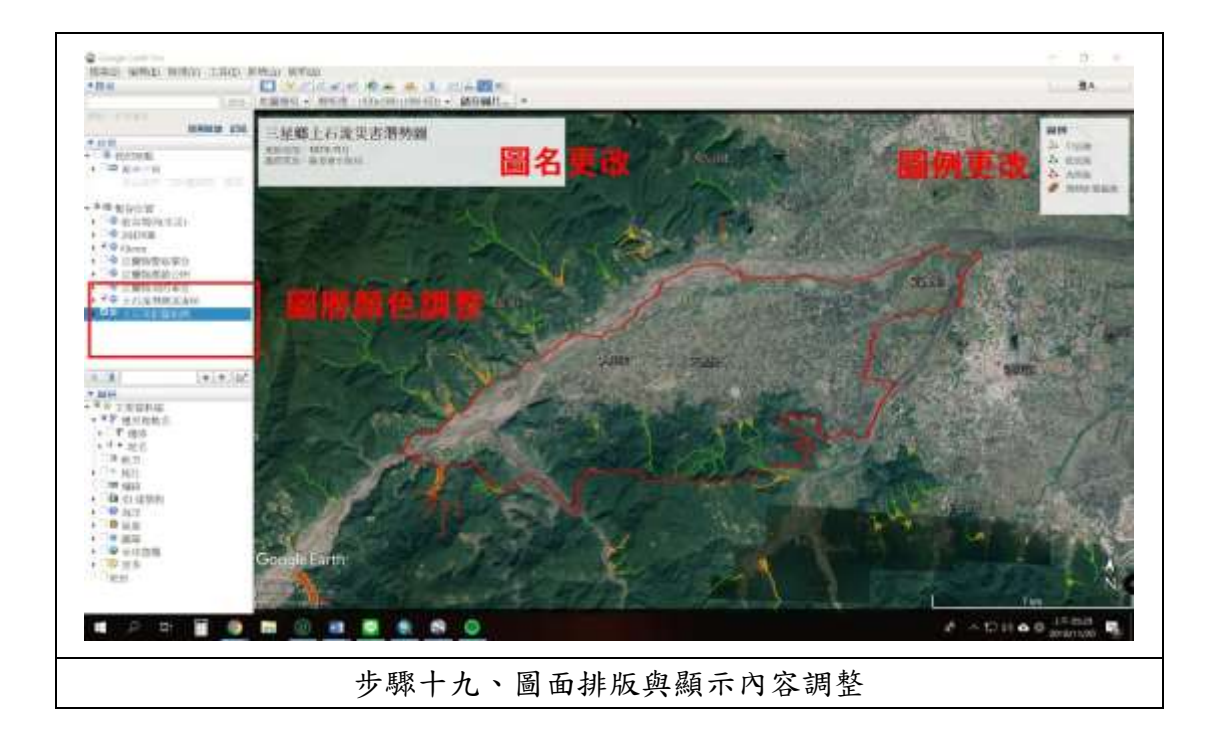

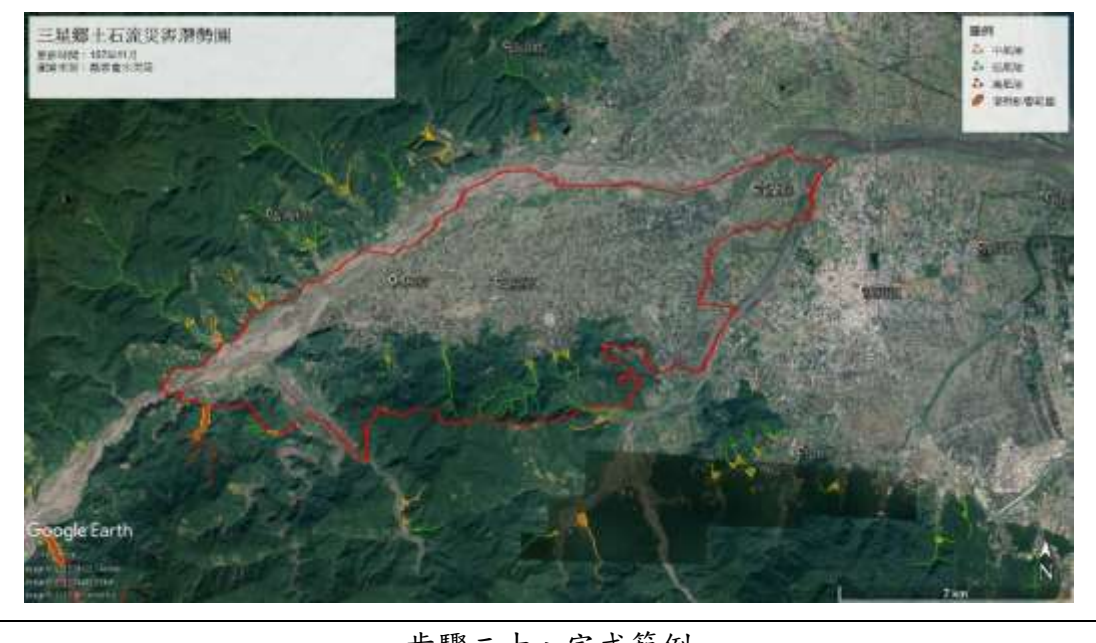

步驟二十、完成範例

三、進階內容製作

可匯入各類防救災資源圖資,如警消單位、鄉鎮市公所、避難場所等,進行 圖資套疊,可產出各類不同主題之圖資,此處匯入警消單位、鄉鎮市公所、避難 場所進行圖資製作示範。

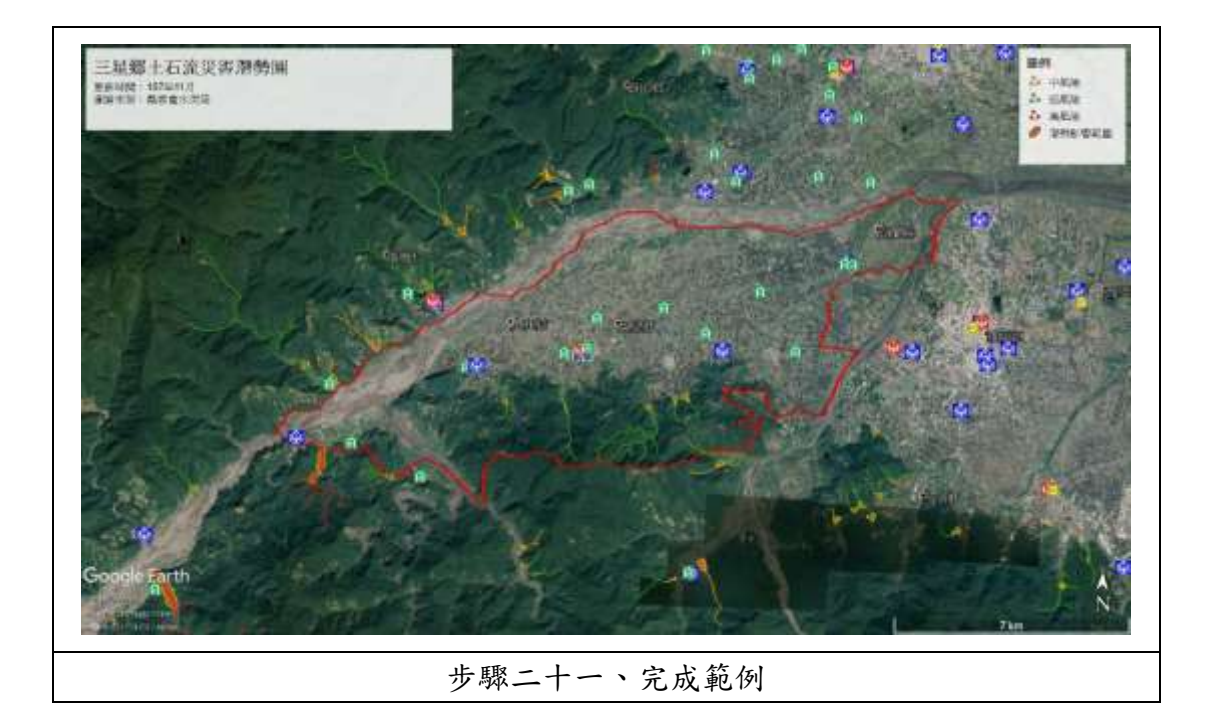

#### <span id="page-18-0"></span>第三節、 海嘯潛勢圖製作

一、匯入宜蘭縣海嘯影響範圍圖層

將其餘圖資關閉,雙擊開啟"宜蘭縣海嘯影響範圍"。

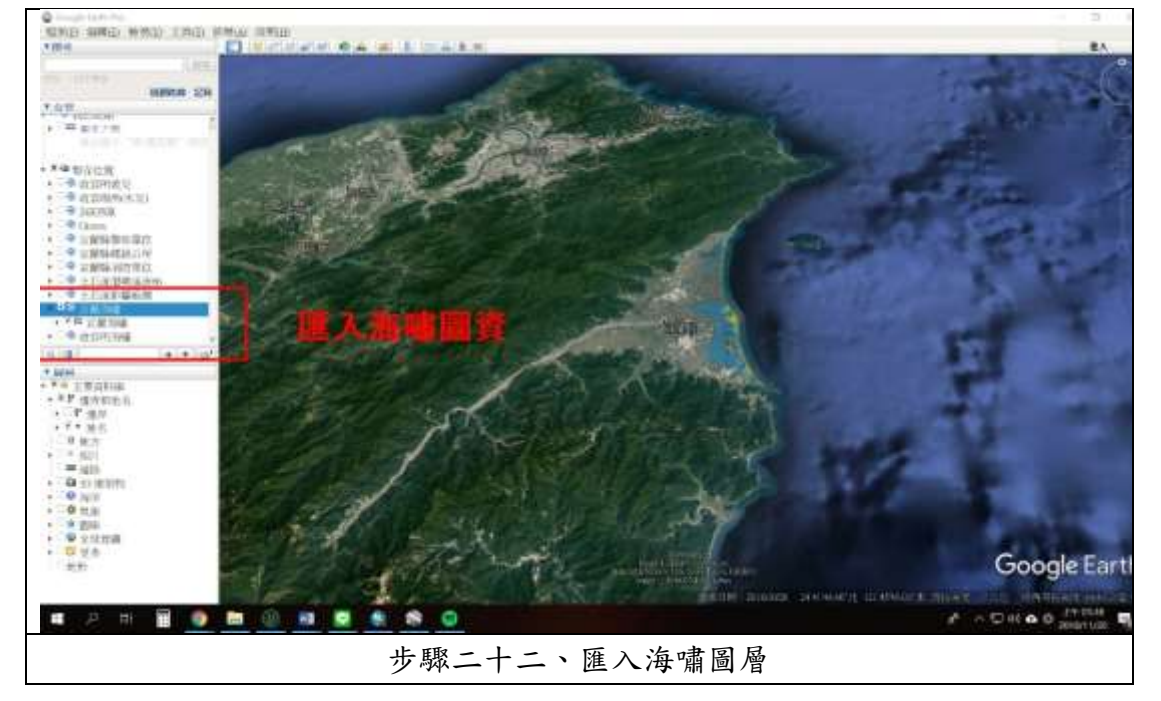

二、圖面調整與排版(以壯圍鄉為例)

使用工具列"儲存圖片"之功能,可於"未命名的地圖"更改圖名,於圖例 區進行圖例調整,本次示範將其改為"壯圍鄉海嘯災害潛勢圖",圖例改為單位 公尺,並將解析度設為 1980\*1080 後儲存圖片即完成製作。(圖名、圖例、指北 針等區塊都可以透過滑鼠拖曳進行位置變換,可依圖面狀況進行調整)

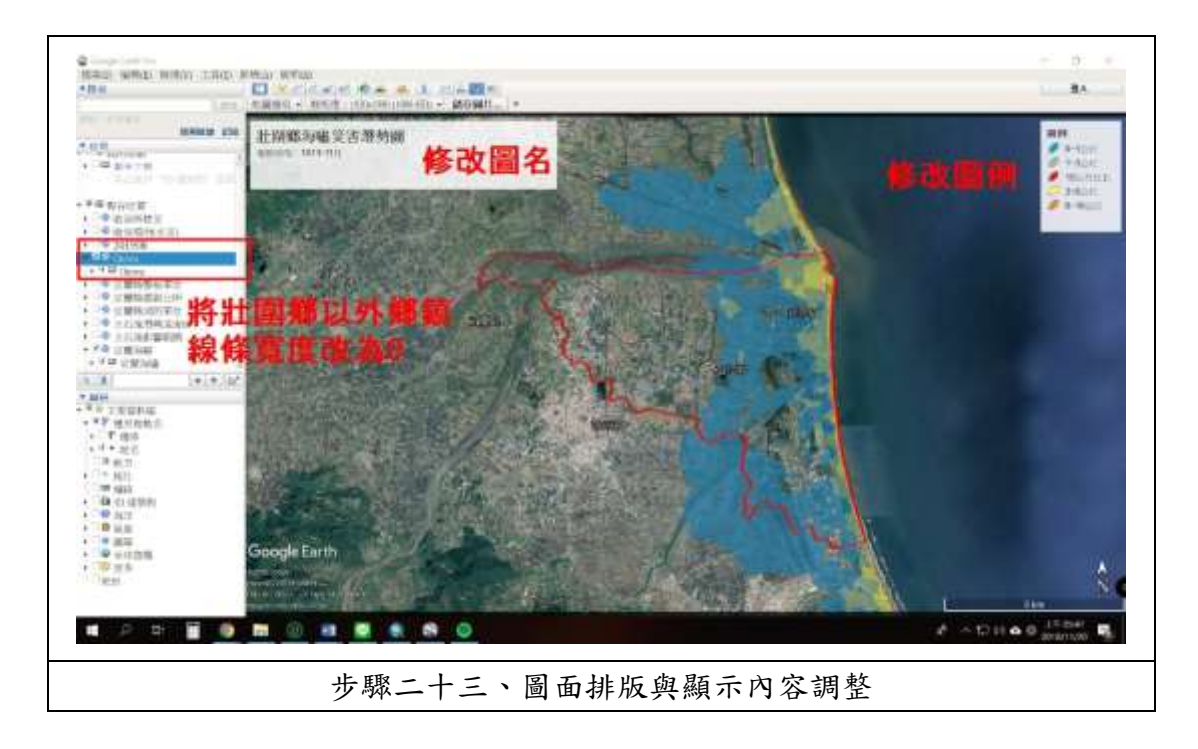

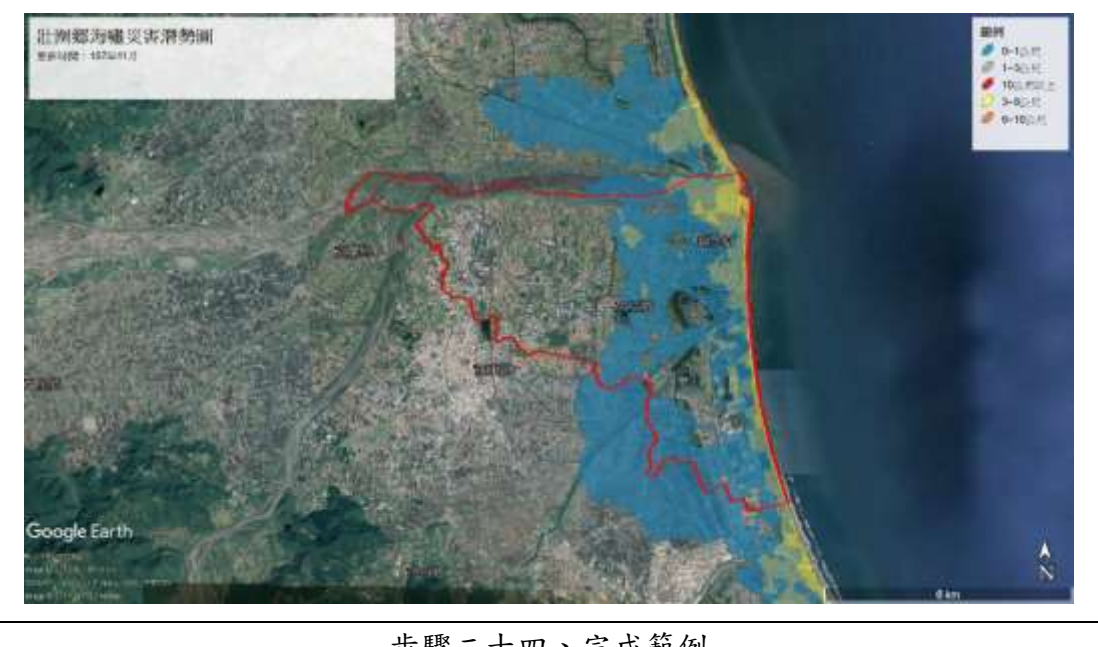

步驟二十四、完成範例

三、進階內容製作

可匯入各類防救災資源圖資,如警消單位、鄉鎮市公所、避難場所等,進行 圖資套疊,可產出各類不同主題之圖資,此處匯入警消單位、鄉鎮市公所、避難 場所進行圖資製作示範。

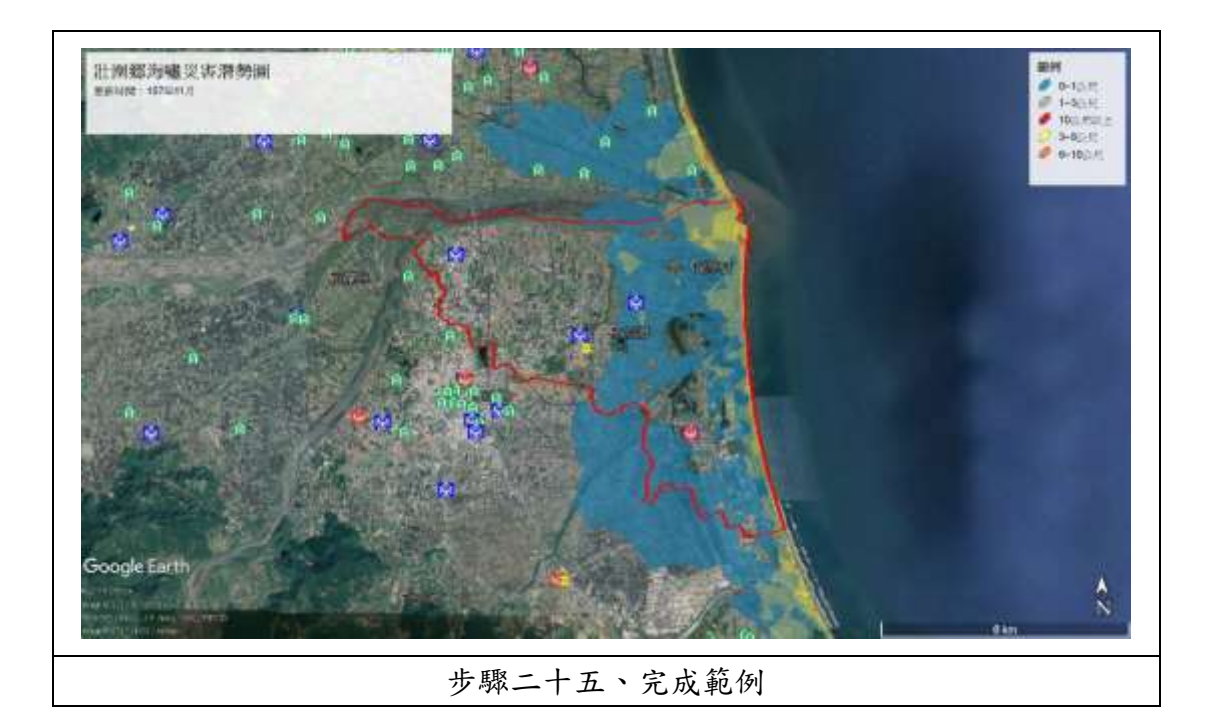

## <span id="page-21-0"></span>第四章、 簡易疏散避難圖製作

#### <span id="page-21-1"></span>第一節、 簡易疏散避難圖製作流程

由於簡易疏散避難地圖比例尺較小,建議以地圖圖面為底圖,目前在 Google Earth 上能較完美套疊的為 Google 地圖,此外還有多種免費底圖圖面可供選擇, 如 NGIS 的台灣通用電子地圖(圖專方式套疊)、Open streets map 等,此次示範 以 Google 地圖為範例進行操作。

一、匯入"Google Maps"Kmz 檔與村里行政界 Kmz 檔(三星鄉為範例)

首先雙擊匯入"Google Maps"圖層,由於"Google Maps"和村里行政界圖 層不處於同一高度,需透過調整行政界圖層之海拔高度使其能正常顯示,右鍵點 擊"三星鄉村里"選擇"內容",點擊"海拔高度",將"貼近地面"更改為" 絕對高度",高度為 0 公尺即可。

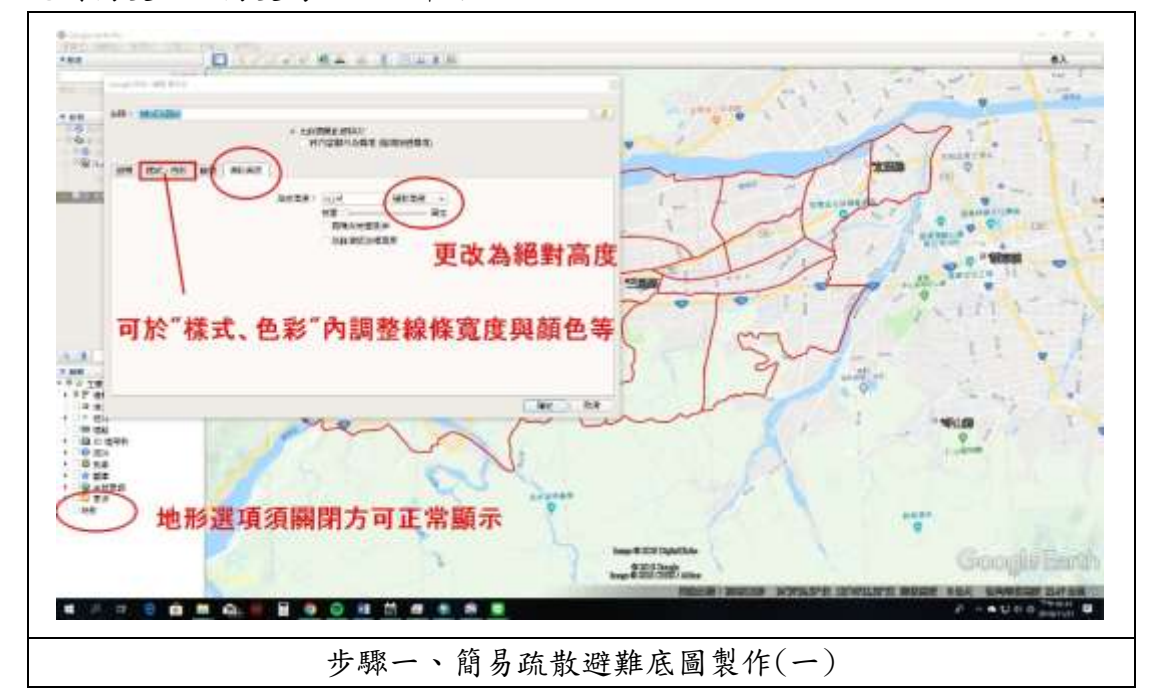

二、選擇並聚焦目標村里(以三星鄉尾塹村為例)

由於簡易疏散避難地圖以村里為單位,圖面比例尺以村里尺度為主,點擊展 開"三星鄉村里"將"尾塹村"以外之村里線條寬度更改為 0(首先將全"三星 鄉村里"線條寬度改為 0,再將"尾塹村"線條寬度更改為 3,詳細步驟可參考 第三章第一節)

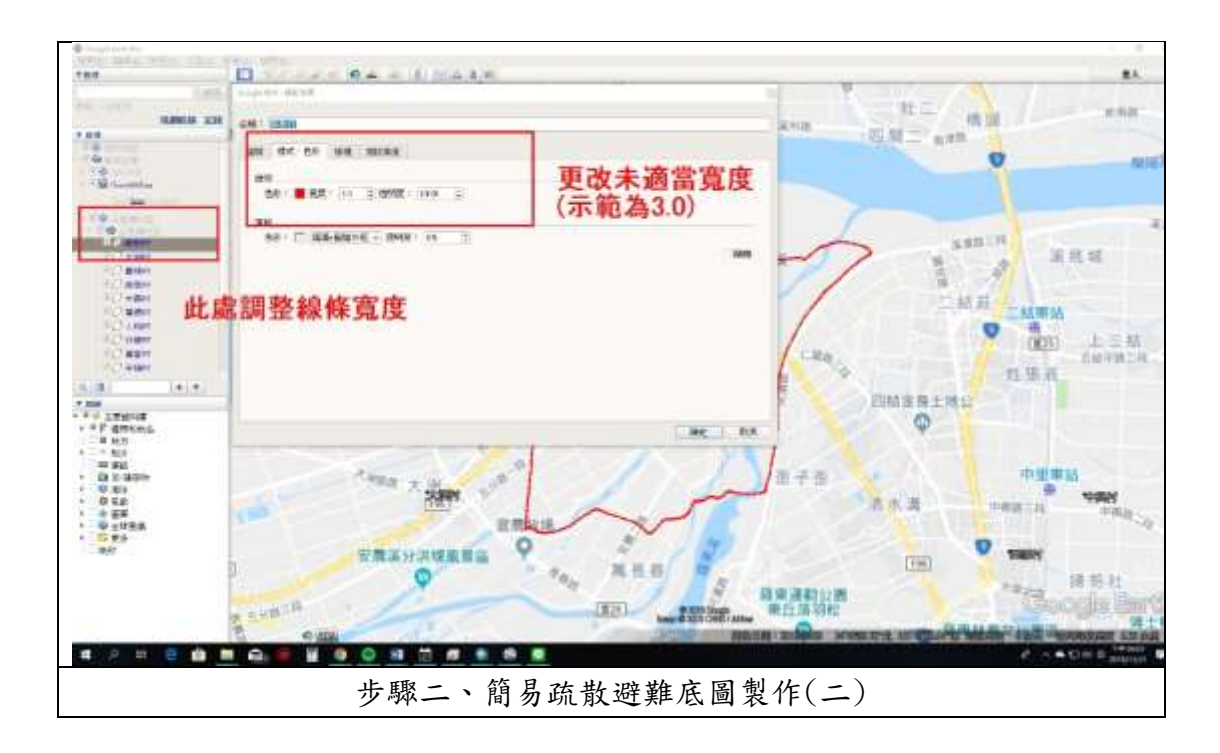

三、匯入防救災資源圖層(避難場所、警消單位)

匯入避難場所、警消單位點位圖層,右鍵點擊"內容"調整圖例大小,可 配合既有簡易疏散避難地圖調整圖面顯示範圍,最後再使用"儲存圖片"完成 輸出。

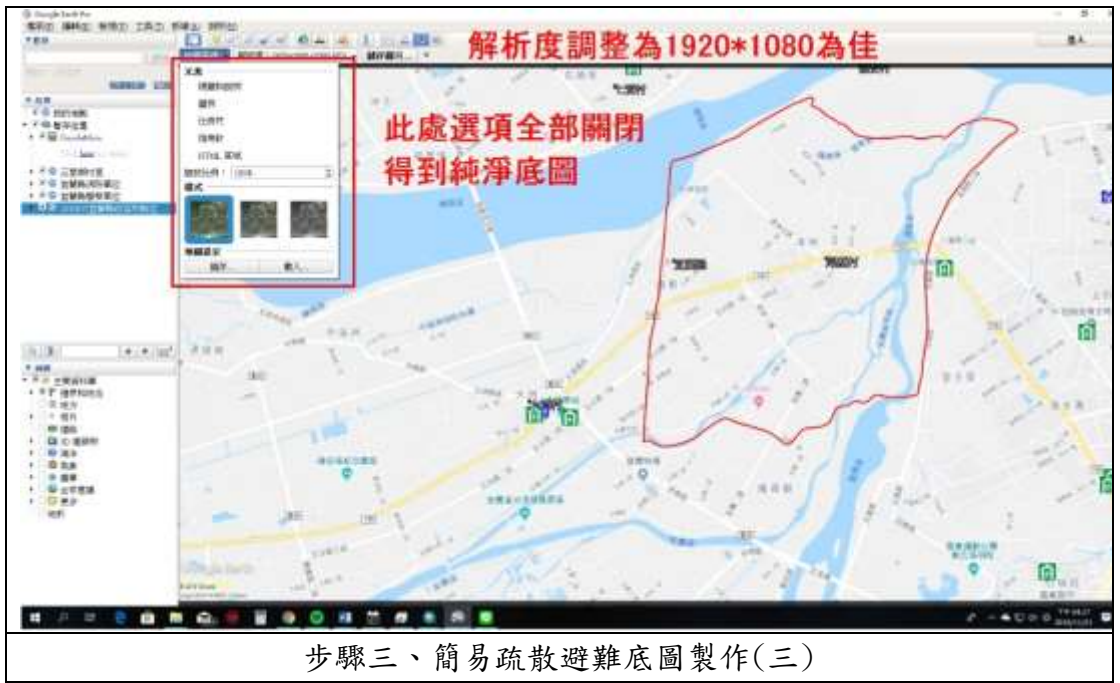

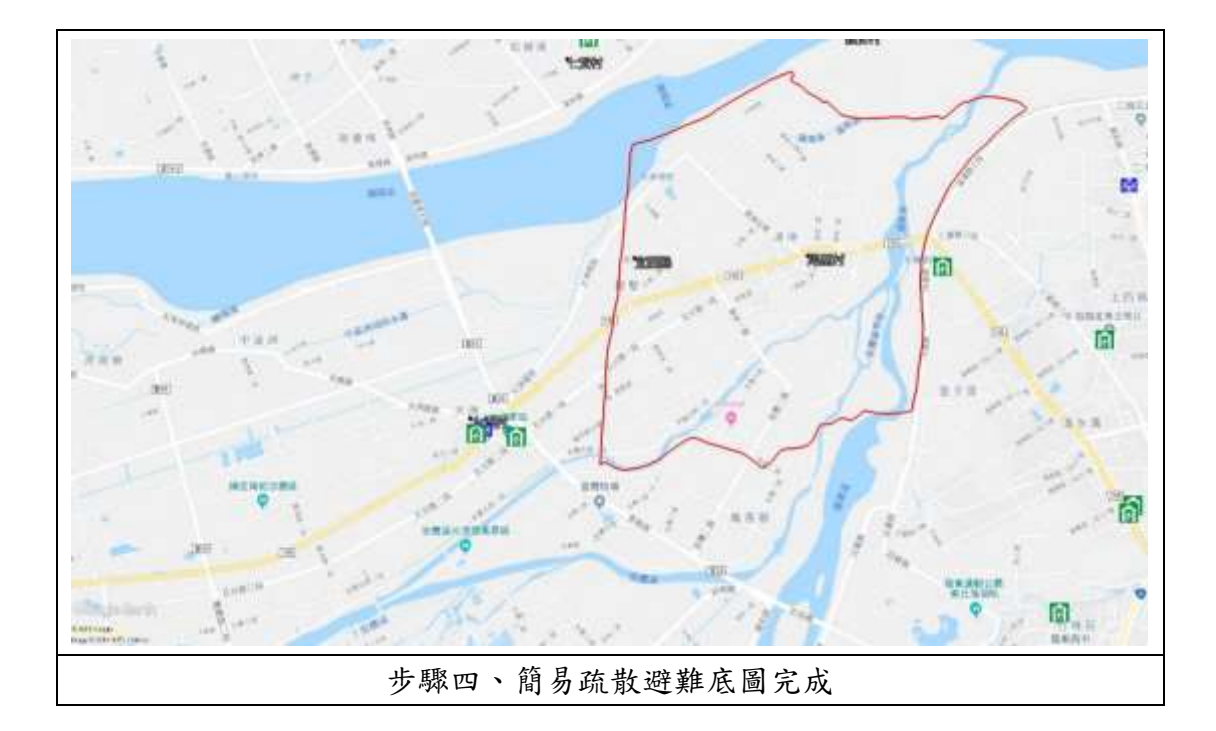

四、簡易疏散避難地圖圖面排版

簡易疏散避難地圖為 word 檔(docx 格式),此處使用 word 進行排版與編 輯,最後匯出成果如下。

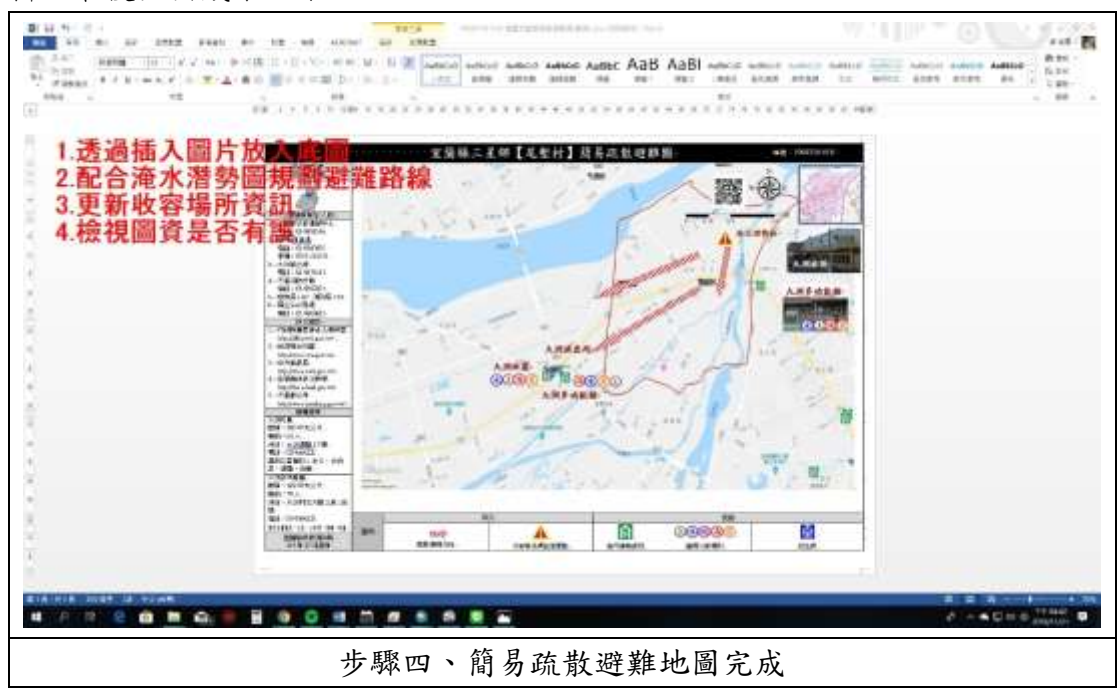

## <span id="page-24-0"></span>第五章、 參考資料

- 1. google earth 官網[\(https://www.google.com/intl/zh-TW/earth/desktop/\)](https://www.google.com/intl/zh-TW/earth/desktop/)
- 2. 維基[\(https://zh.wikipedia.org/wiki/Google%E5%9C%B0%E7%90%83\)](https://zh.wikipedia.org/wiki/Google%E5%9C%B0%E7%90%83)
- 3. KML 維基[\(https://zh.wikipedia.org/wiki/KML\)](https://zh.wikipedia.org/wiki/KML)
- 4. SHP 維基[\(https://zh.wikipedia.org/wiki/Shapefile\)](https://zh.wikipedia.org/wiki/Shapefile)
- 5. NCDR 災害潛勢[\(https://dmap.ncdr.nat.gov.tw/\)](https://dmap.ncdr.nat.gov.tw/)